# 予約サポートに係る注意事項

✔ 「予約する」ボタンを確実に押すこと!

✔ 予約情報は、必ず「マイページ」で確認し、 封筒の裏面等に転記すること!

過去の予約サポートにおいて、「予約する」ボタンを押し 忘れるミスが発生しています。 マイページを最終確認することで、予約漏れを防止します。

## ✔ 予約済みの医療機関は、「正式名称」と 「住所」をセットで確認すること!

過去の過去の予約サポートにおいて、類似名称の医療機関を 誤って予約するミスが発生しています。 医療機関の正式名称と住所(少なくとも町名)をセットで 確認することで、誤認予約を防止します。

## 前橋市新型コロナワクチン接種 インターネット予約かんたんマニュアル 【タブレット準備編】

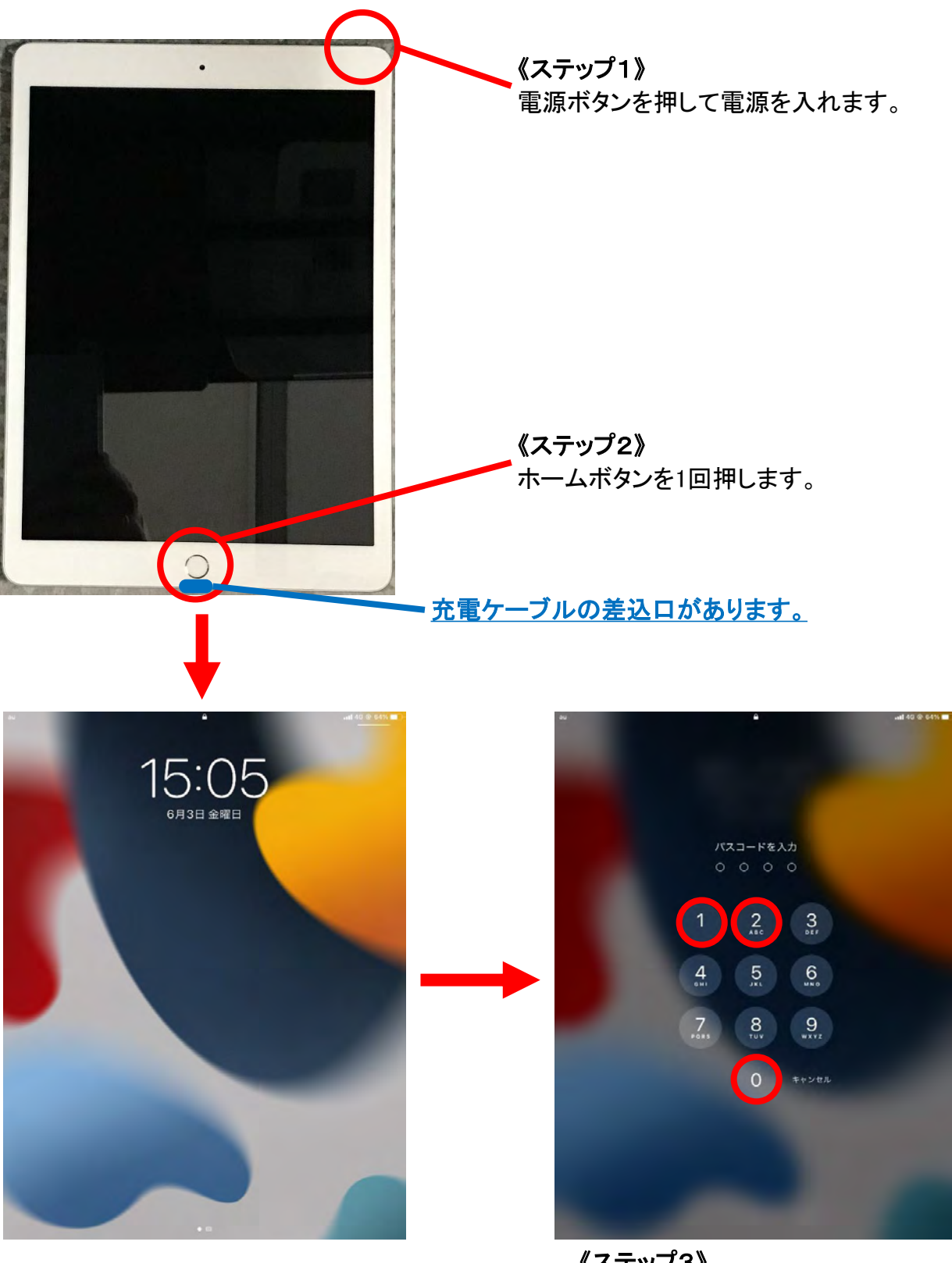

《ステップ3》 パスコード4桁 2021 を入力します。

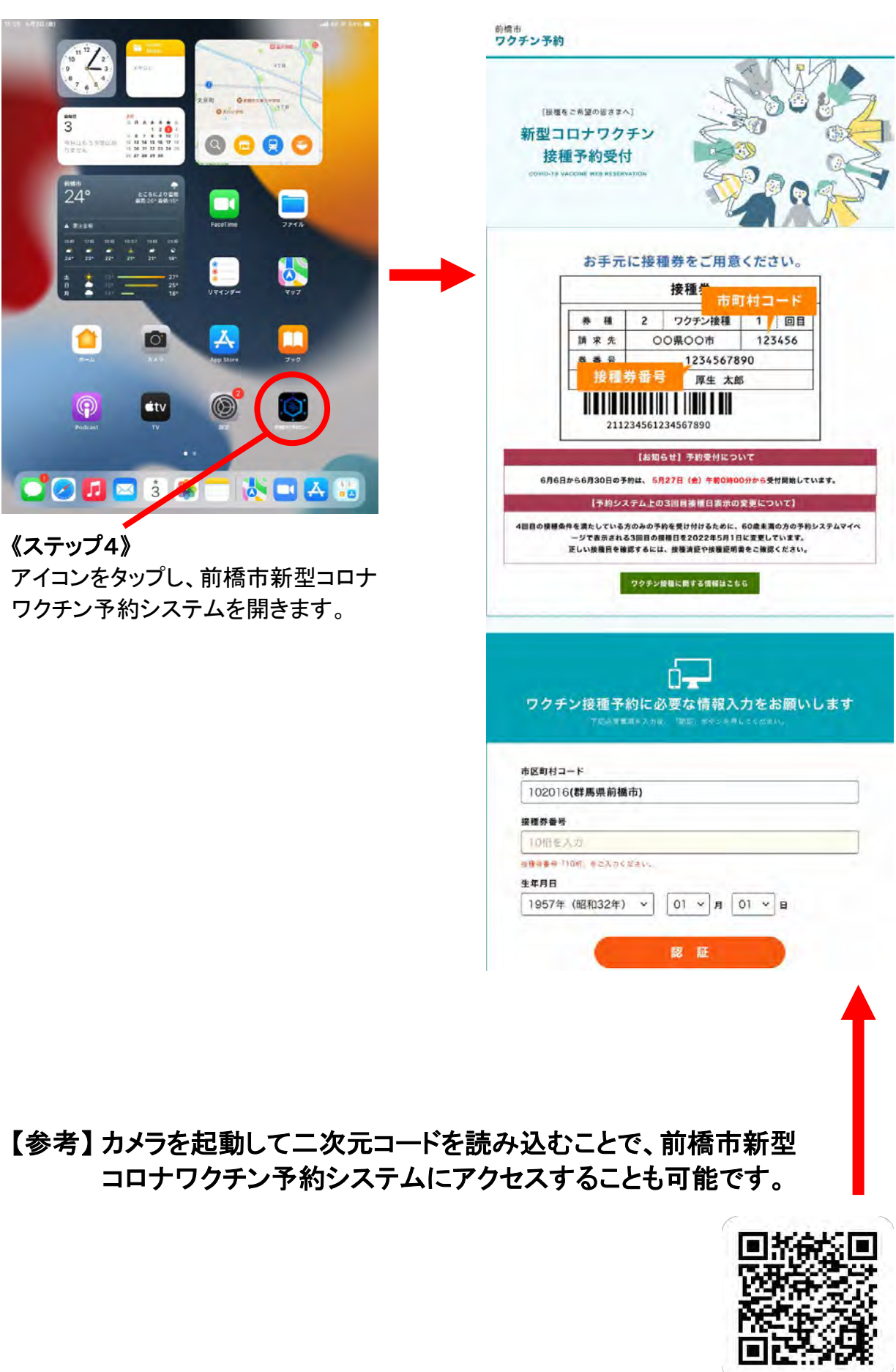

## 【参考】 インターネットの検索エンジンから前橋市新型コロナワクチン 予約システムにアクセスする方法を紹介します。

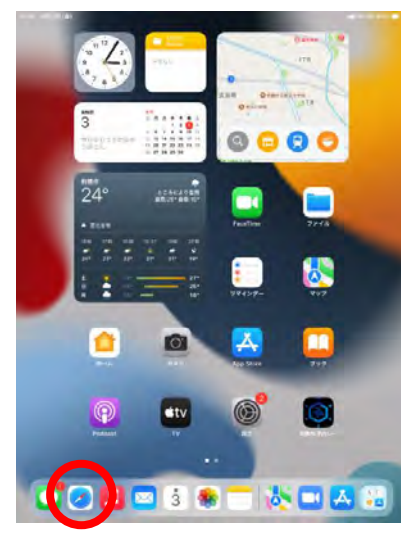

《ステップ1》 アイコンをタップし、任意の 検索エンジンを開きます。

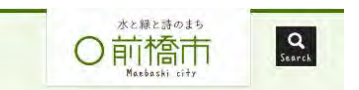

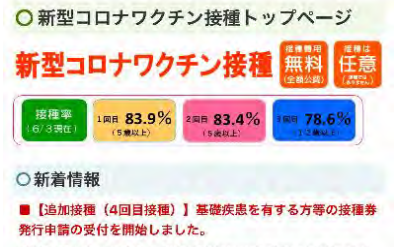

基礎疾患を有する方やその他重症化リスクが高いと医師が認 める方で、4回目接種を希望される場合は、4回目接種のペー ジから接種券発行申請を行ってください。

## ○ワクチン接種を受ける方へ

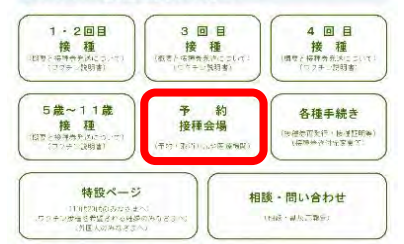

《ステップ4》 予約・接種会場 をタップ します。

#### Google

**Countries - The Profitable Co.** 

Google Kttn  $x - a$ 

**Q FAT DIES BES-A BER DONARDO INVERSION-**

ホーム/前横市

<br>通まちなが新聞VOL.61、food & bar エスティロリプレ<br>Million SSR コローウィルスはSchin Arthur Co.

<br>登らし、手続き<br>http://www.teck.teck.teck.com/http://www.tech.com/ ワクチン接種の予約<br>8型30799チン#85型けられる医療型 #25型の8083回 ポームページについて<br>ニュナームページについて<br>ニュナームページに コミテラもみをかかしらしています。

新位コロナワクチン連加 (3回目)<br>ファイザーUN、KELLAN/FLOSART REL

city.maebashi.gvinma.jp からの検索結果 »

前価の観光·旅行情報サイト「前欄まるごとガイド」 自観車の公式組ませずト「竹県よるごとガイド」、低かな自然に立れ、作業解本<br>をはじめ多くの別人を育んだ所属は水と探と詩のまちと探われています。日本官<br>花カレンダー ・観光・休暇 - グルメ・お土産 - カネユ産者ぐんまファワーバーク

《ステップ2》 前橋市 と検索し、市ホーム ページを開きます。

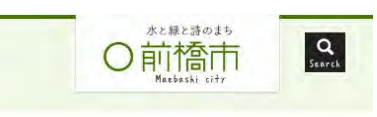

#### ○ワクチン接種の予約

## 新型コロナワクチン接種 無料 ○新着情報

■予約システムメンテナンスのお知らせ 以下の期間で予約システムメンテナンスを行います。

○予約の方法 接種券を手元に用意し、次のいずれかの方法で予約を行って ください。

支所·市民SC等ではインターネットが苦手な方向けの予約サ ポートを行っています。

前橋市ワクチン接種予約サイト (24時間受付)

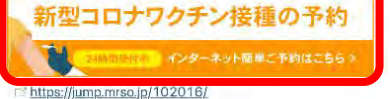

《ステップ5》 新型コロナワクチン接種の 予約をタップします。

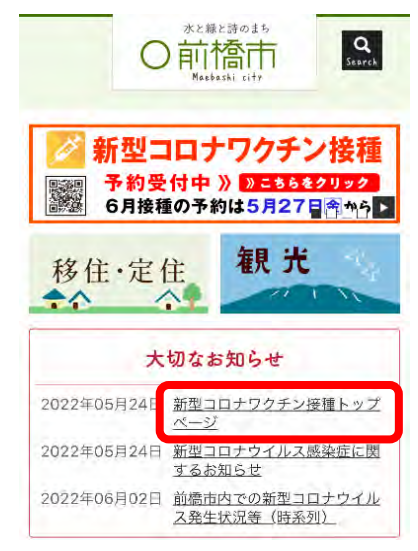

## 《ステップ3》

大切なお知らせから、新型コ ロナワクチン接種トップペー ジを開きます。

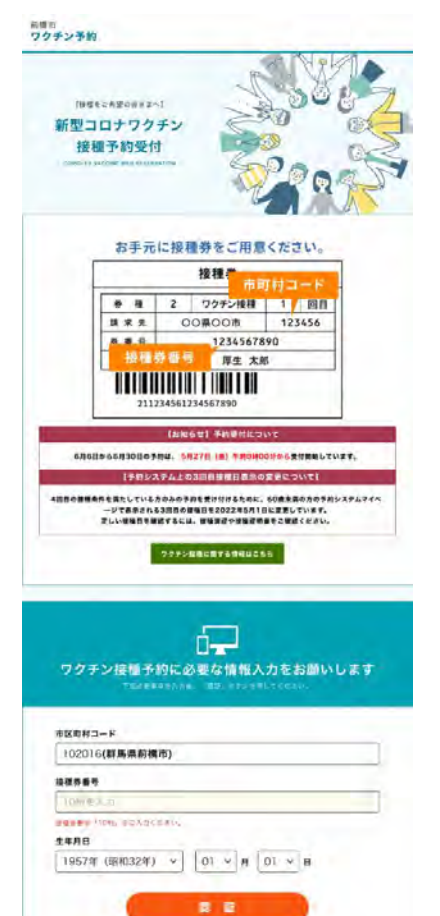

## 前橋市新型コロナワクチン接種 インターネット予約かんたんマニュアル 【3・4回目接種編】

※システムのバージョンアップ等に伴い、実際の画面と異なる場合があります。

### インターネット予約を利用できない人

下記いずれかに該当する人は、インターネット予約をご利用いただけません。 コールセンター(☎0570-0567-02)に電話し、予約を取ってください。

・前橋市に住民票がない人

・令和3年4月以降に市外から前橋市に転入した人 ※転入後、前橋市で新たな接種券を発行した人は、インターネット予約を利用できます。

#### 接種券を紛失した人

前橋市に住民票がある人が接種券を紛失した場合は、接種券を再発行します。 詳しくはコールセンターにお問い合わせいただくか、市ホームページをご確認ください。

#### 1 予約サイトへのアクセス

パソコン、タブレット、スマートフォンを使って、予約サイトにアクセスします。

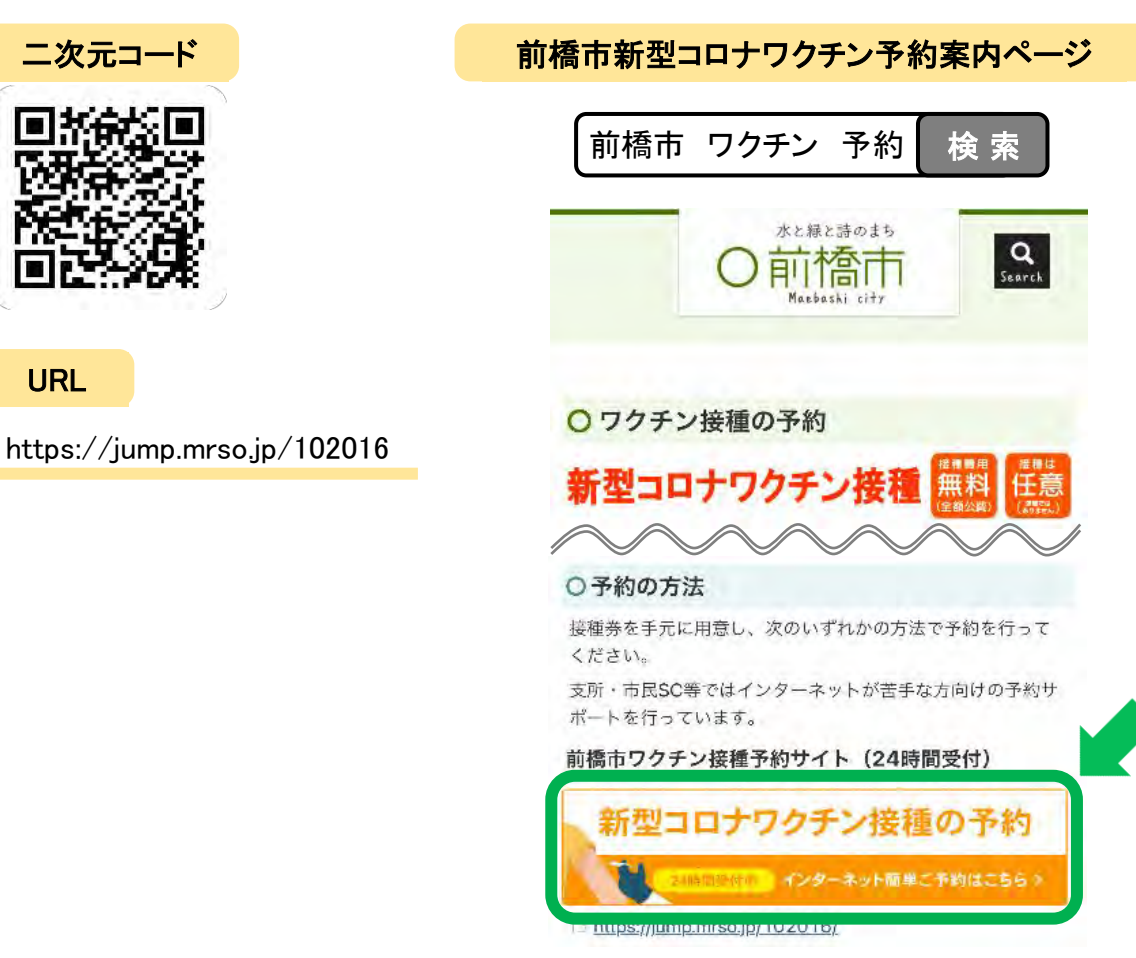

#### 2 接種券番号認証

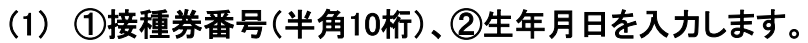

(2) 「認証」ボタンを押します。

券 種 2 ↓ (□予診のみ) 4 回目 **OO県OO市** 請求先 123456 驟 接種券番号 券番号 1234567890  $\frac{1}{2}$  24 00000000 =予診票の右上の枠内、 <sub>K</sub> 太郎 「券番号」の欄に記載の 10桁の数字です。 ,,,,,,,,,,,, Ш 11 I III 41234561234567890 ワクチン接種予約に必要な情報入力をお願いします 下記必要事項を入力後、「認証」ボタンを押してください。

接種券番号

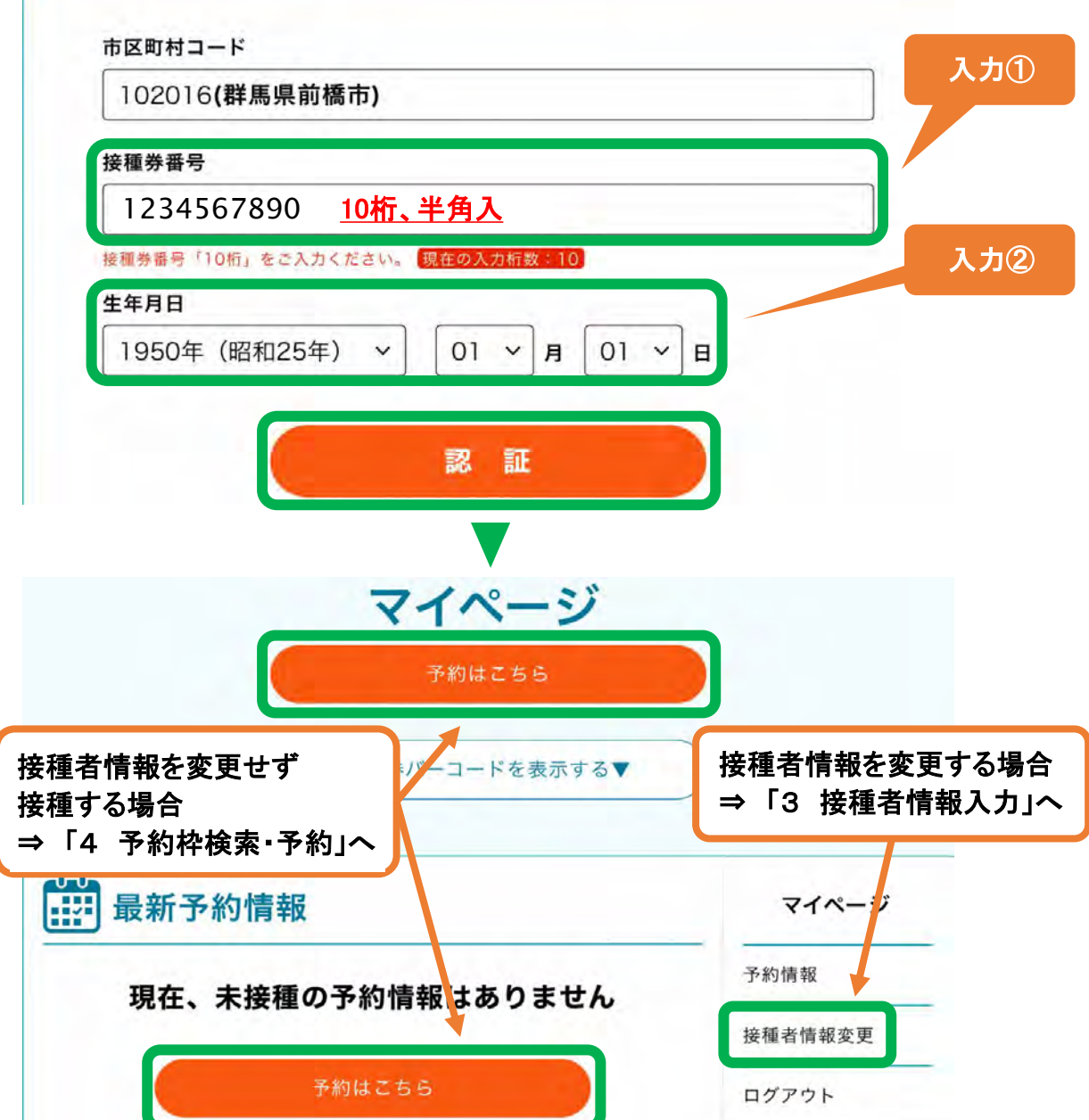

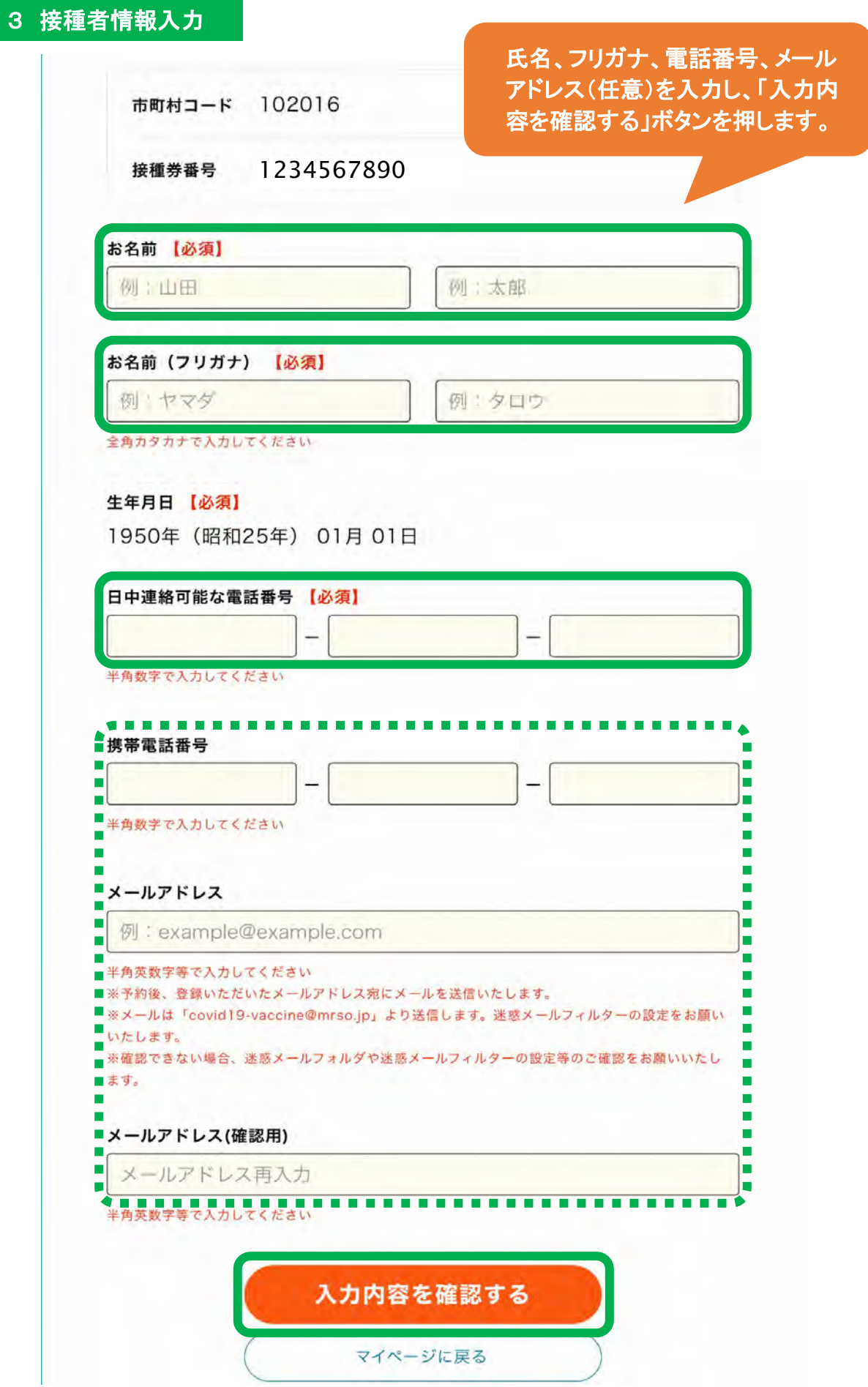

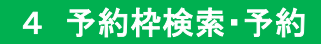

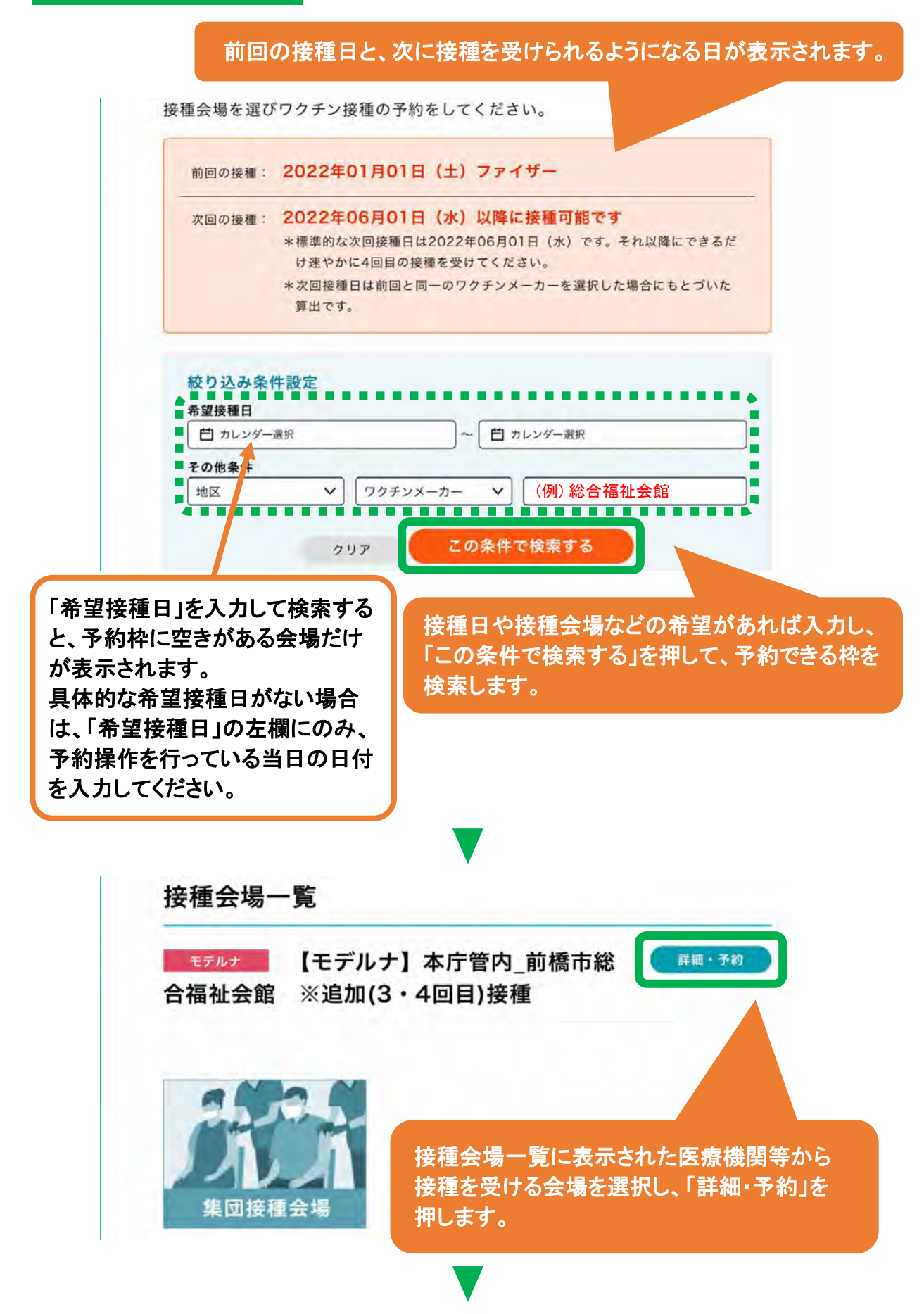

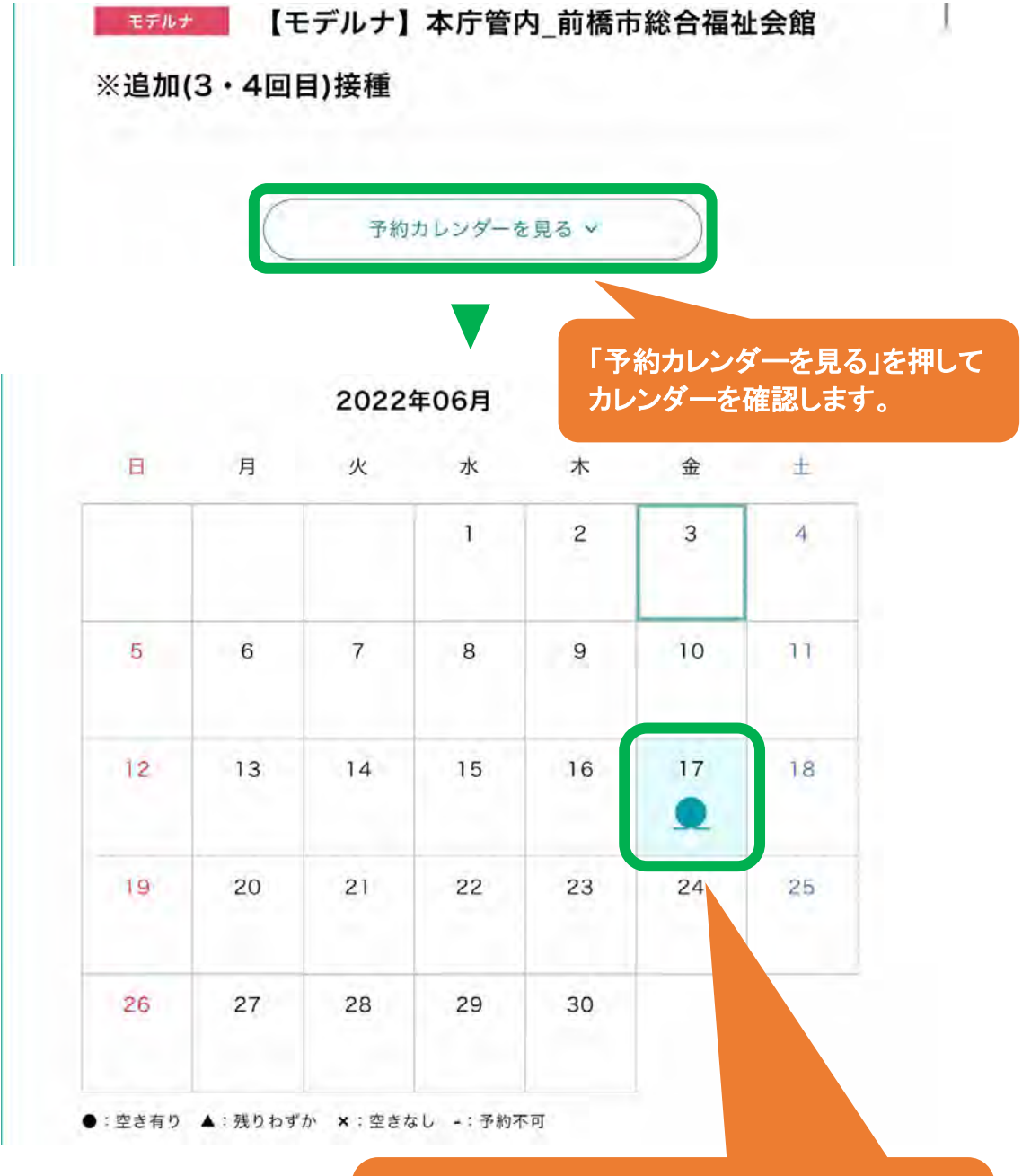

予約枠に空きがある日(●または▲)を選択し、 その記号を押します。 何も表示されない日は、予約できません。

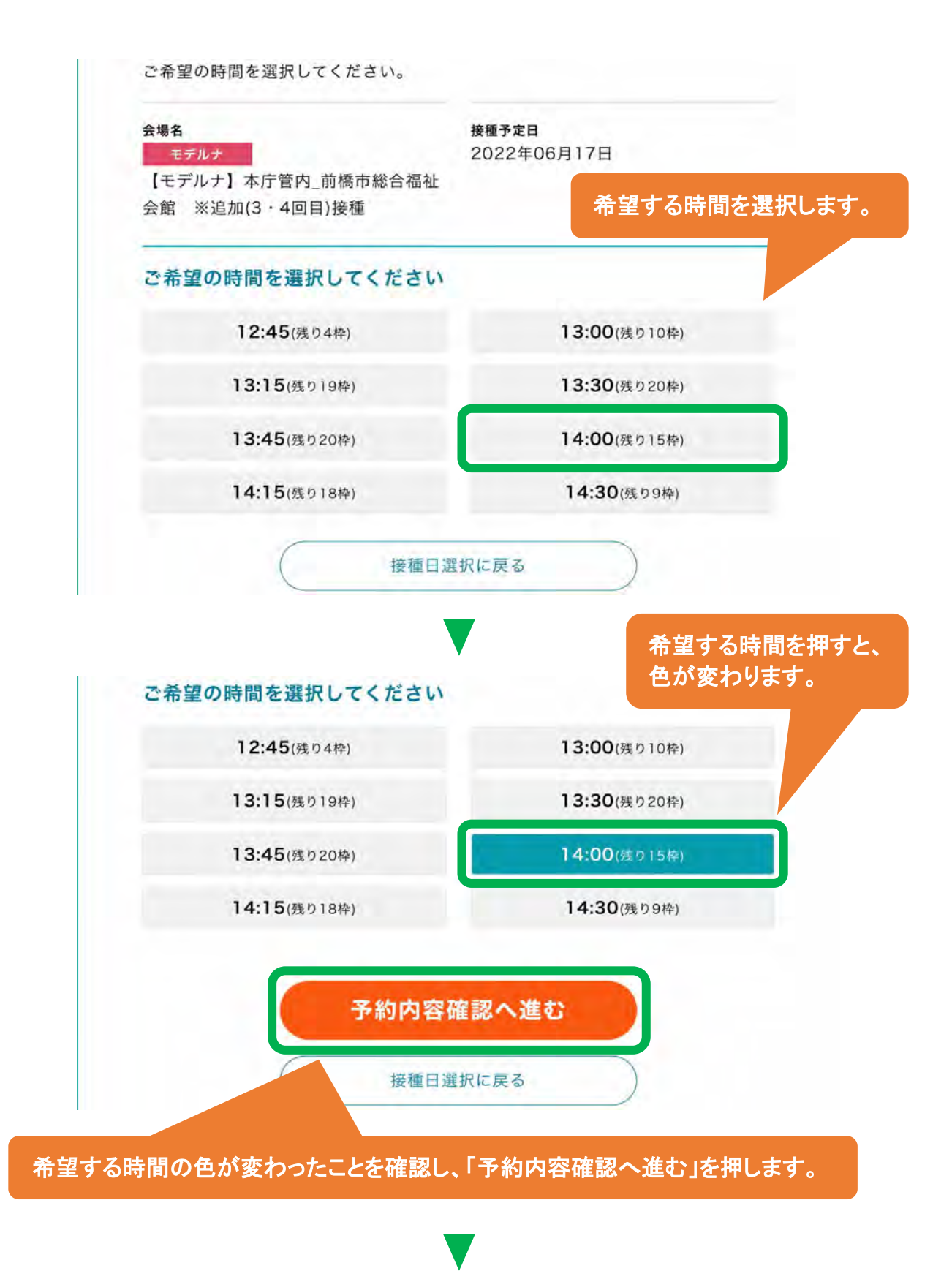

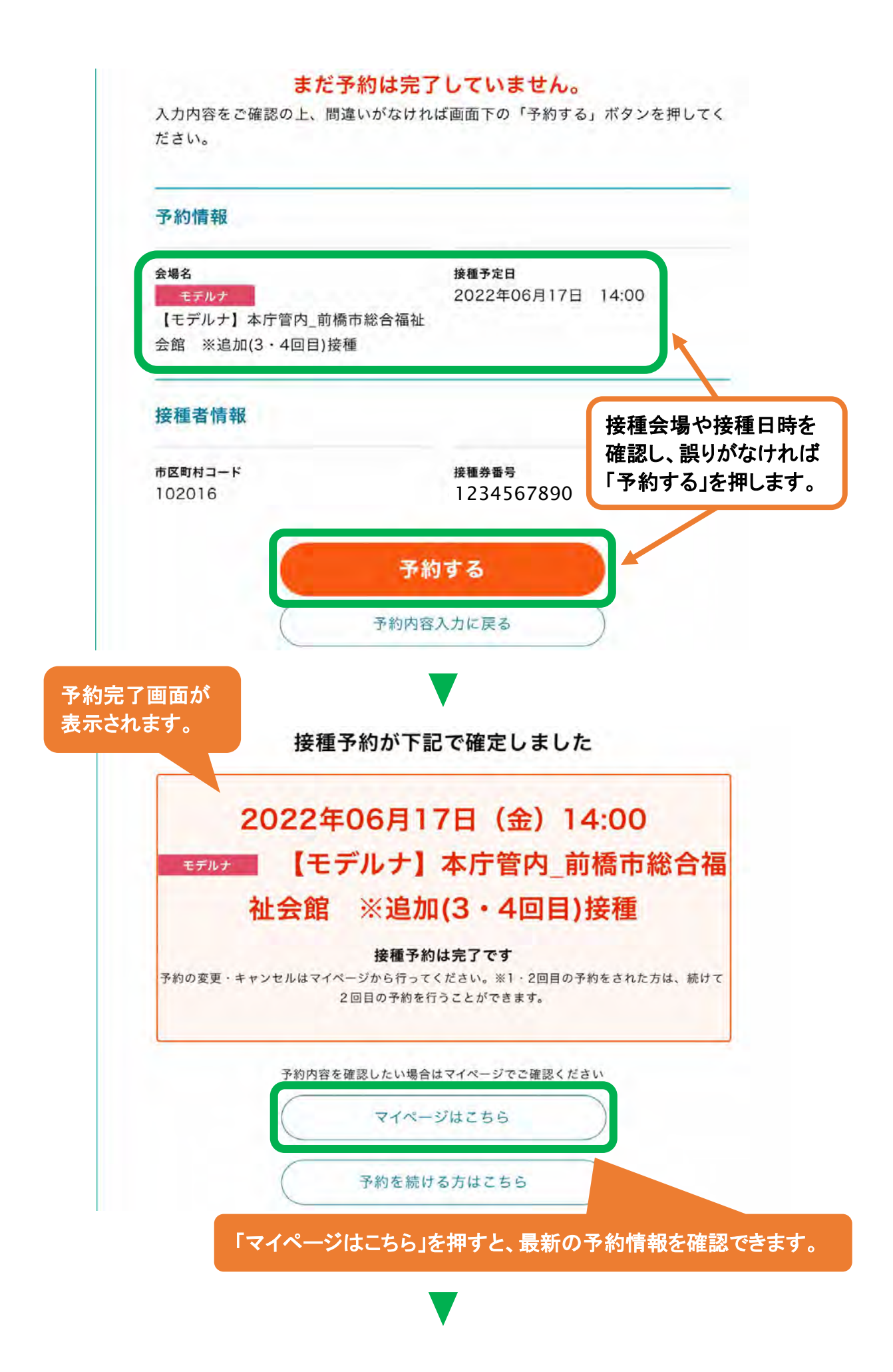

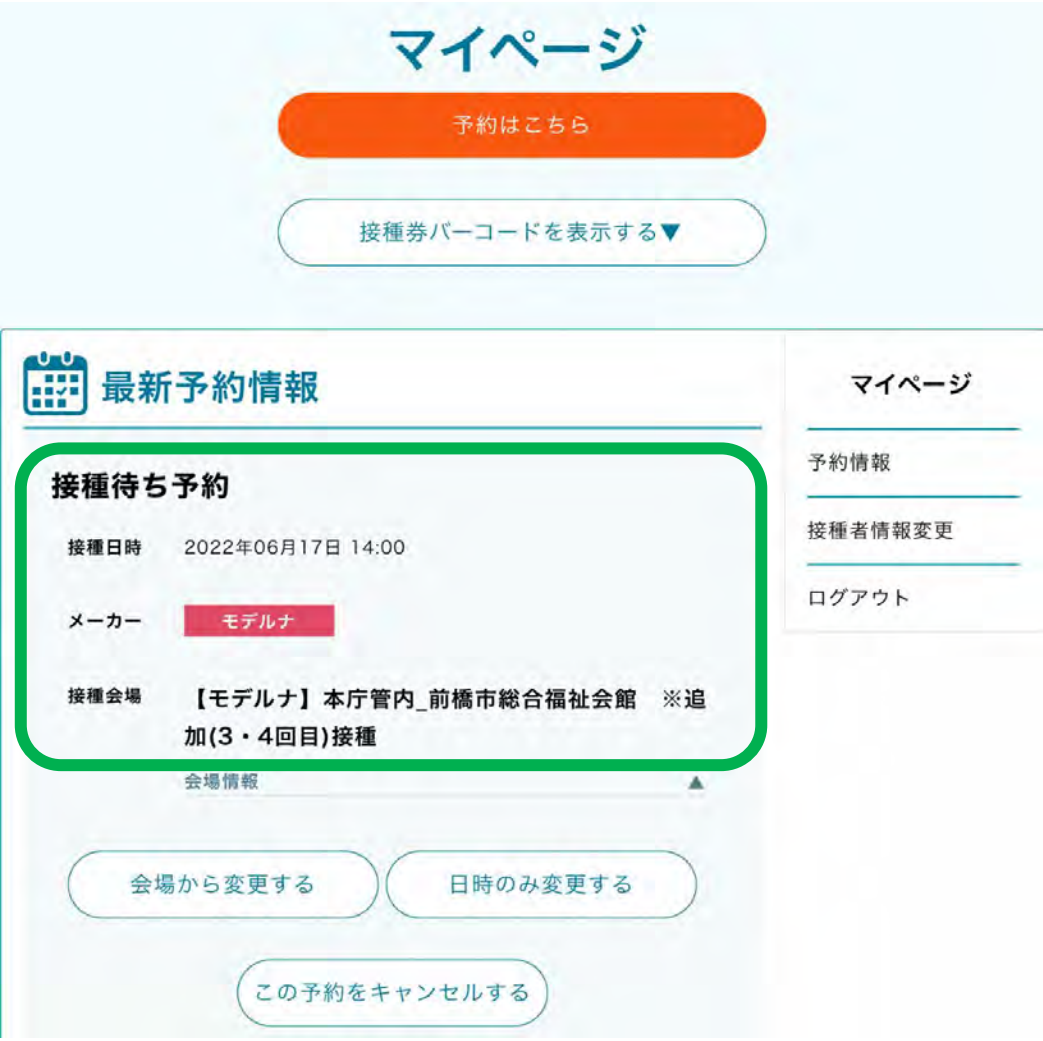

#### 接種日の6日前までであれば、マイページから、予約をキャンセルせずに、接種会場(ワク チンの種類を含む)、接種日時を変更できます。

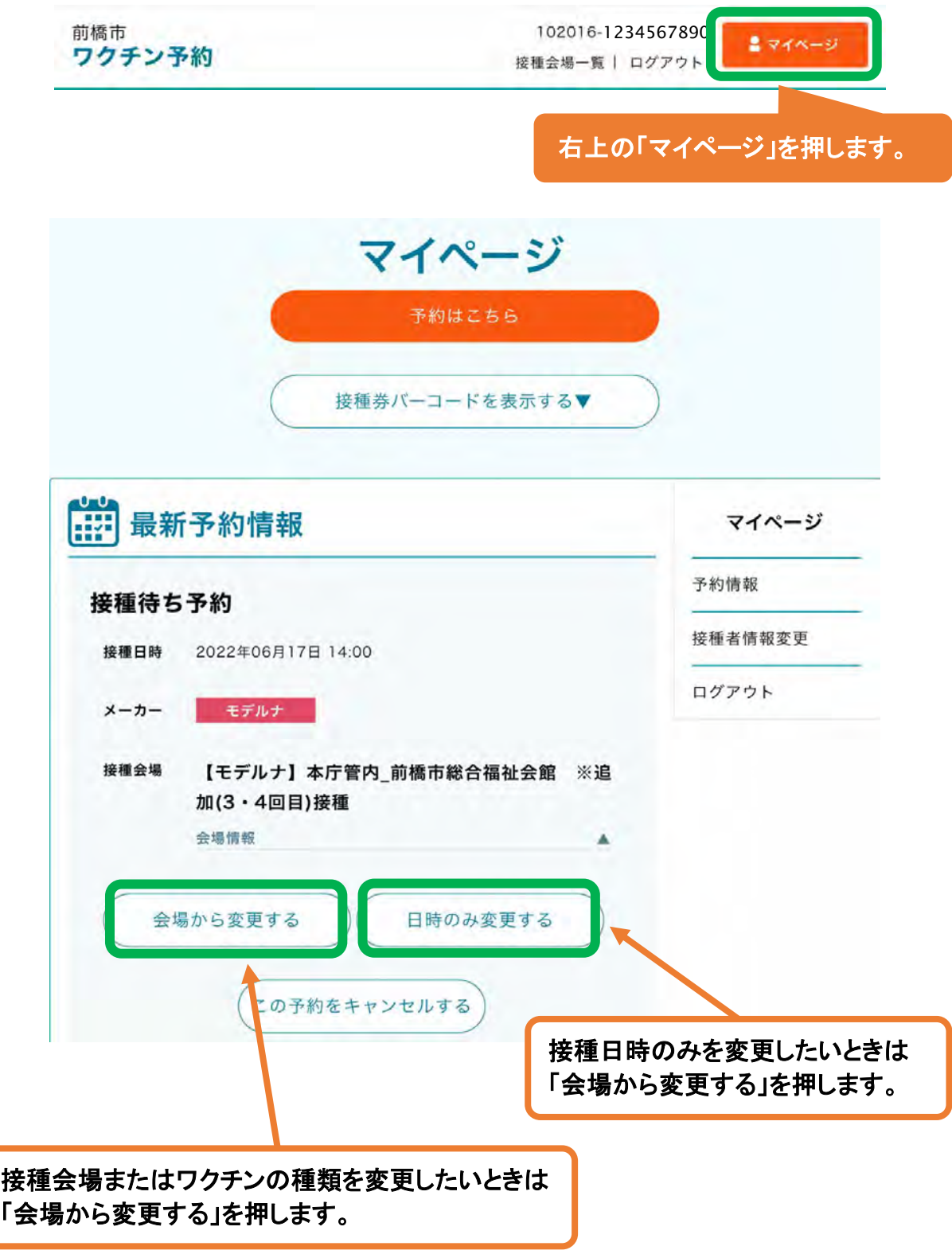

※以降の操作は、「4 予約枠検索・予約」と同じです。

## 接種日の6日前までであれば、マイページから、予約をキャンセルできます。 キャンセルした予約は元に戻せません。十分に注意してください。

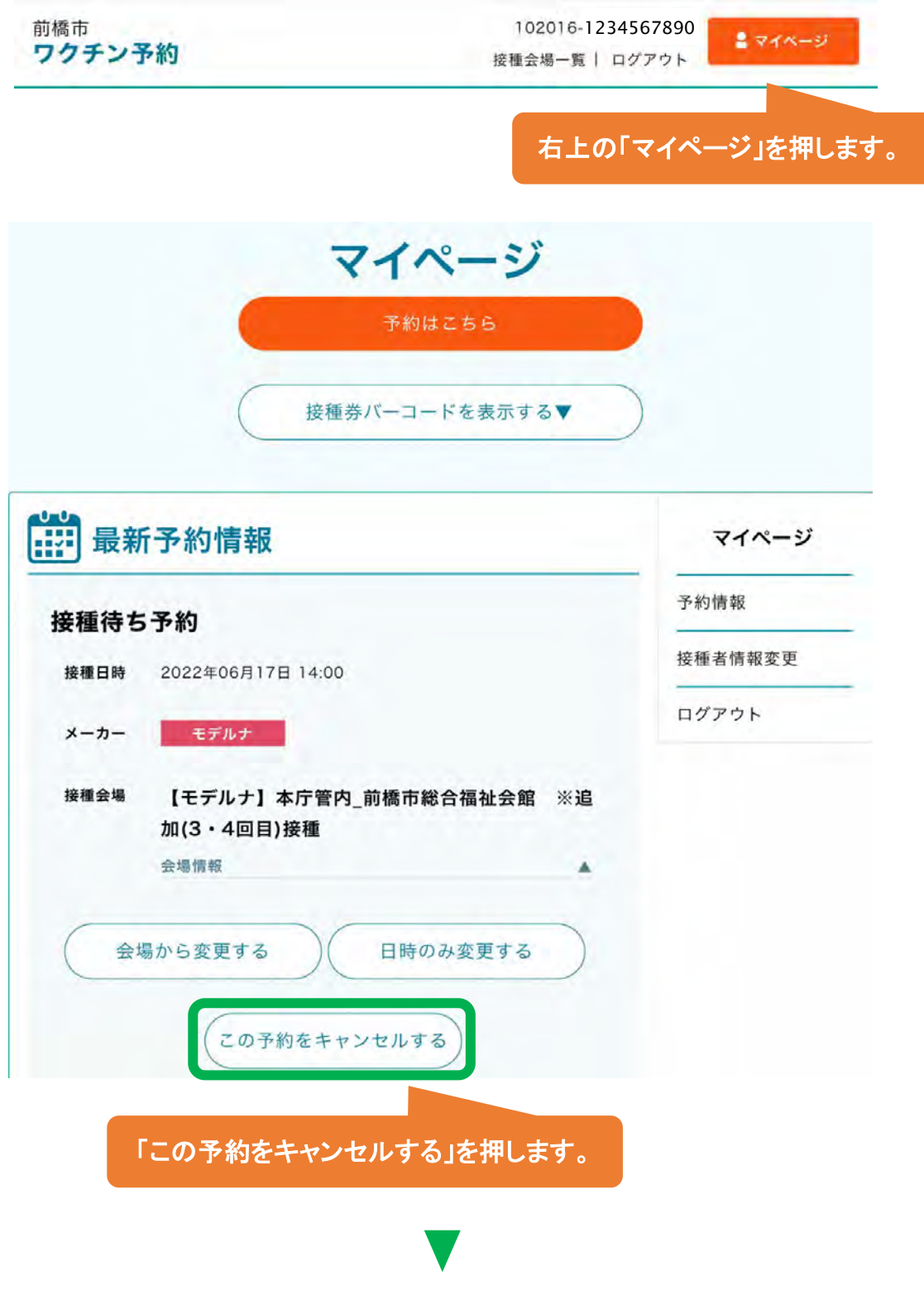

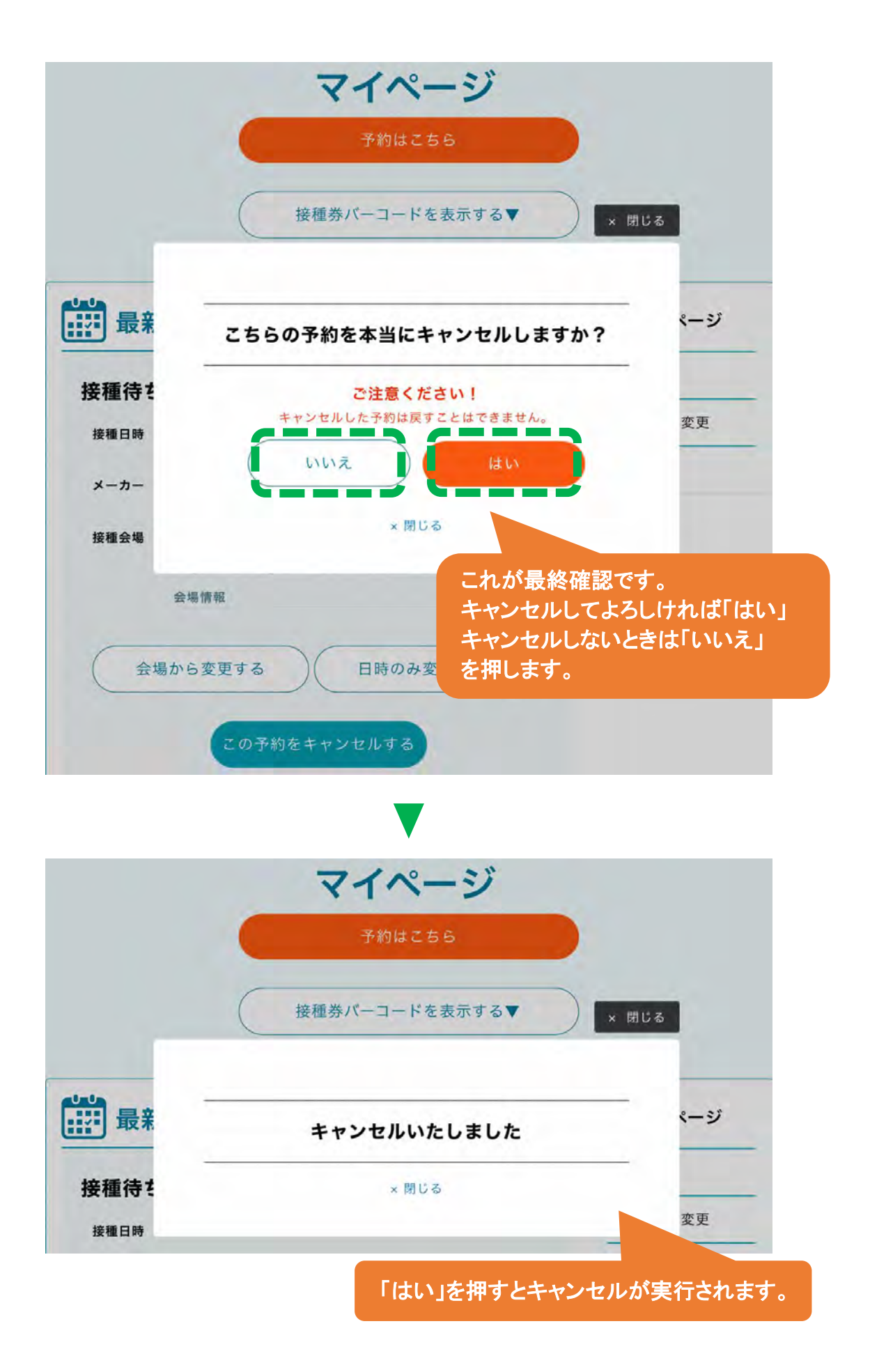